*Ved Martin Juhl Andersen 2015*

### InDesign Et grundkursus

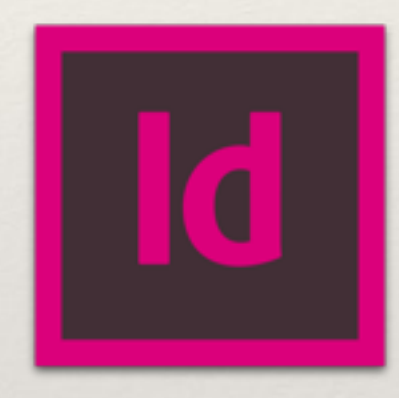

#### Introduktion

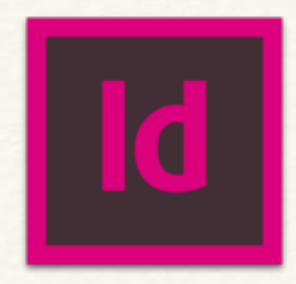

- ❖ Min baggrund
- ❖ Hvem er I?
- ❖ Forventninger til kurset
- ❖ Elementerne isoleret —> InDesign i praksis —> Opgaver

# Oversigt lektion 1

- ❖ Introduktion
- ❖ Nyt dokument
- ❖ Eksisterende dokument
- ❖ Ændre på setup
- ❖ Workspace
- ❖ Navigation
- ❖ Tools

## InDesign

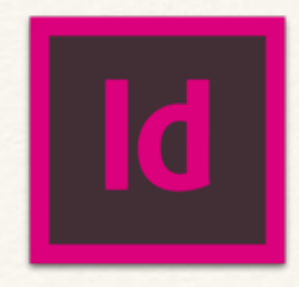

- ❖ Hvad er InDesign organisér, modificér og integrér tekst og grafik til et layout
- ❖ Hvordan og til hvad kan vi anvende InDesign? Webside, e-bog, brochurer, CV etc.

# Nyt dokument

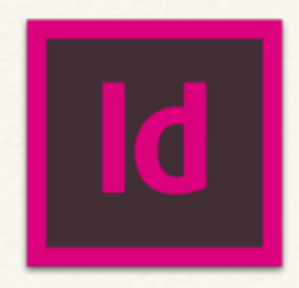

- ❖ Hvad skal dokumentet bruges til?
- ❖ Opsætningen af dokumentet kan altid ændres senere i projektet
- ❖ Størrelse
- ❖ Facing
- ❖ Liggende/stående
- ❖ Margin (vær opmærksom på facing pages og inside margin)
- ❖ Columns
- ❖ Gutter også kaldt alley (margin mellem columns)
- ❖ Bleed
- ❖ Slug (ikke printbar information. F.eks. Title og dato eller anden info)

#### Eksisterende dokument

 $\overline{\mathsf{d}}$ 

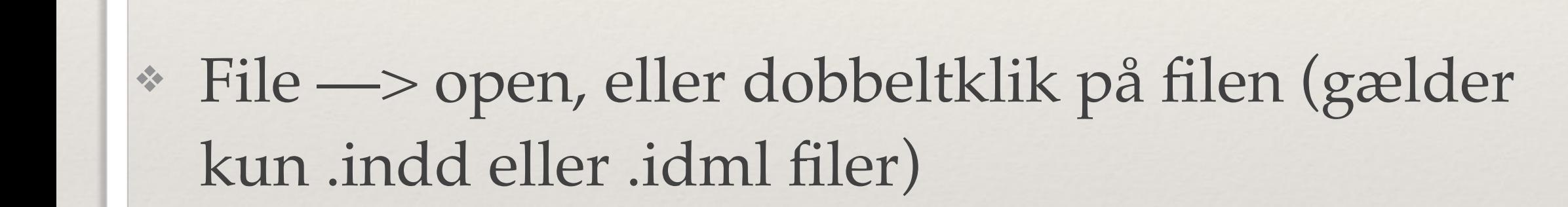

## Ændre på setup

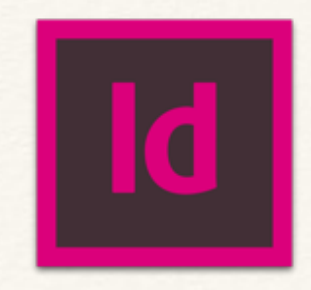

- ❖ File —> Document Setup størrelse, antal pages, facing og bleed
- ❖ Layout —> Margins and Columns marginer og kolonner

# Workspace

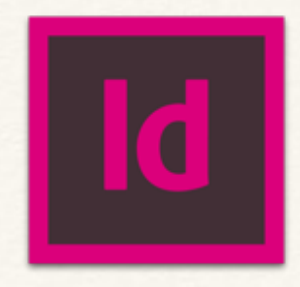

- ❖ Page Tool
- ❖ Pasteboard (W) dit arbejdsbord som ikke kommer til print
- ❖ Menubjælke
- ❖ Kontrolpanel ændrer sig alt efter hvilken funktion der er aktiv
- ❖ Hjælpepaneler trækkes frem efter behov
- ❖ Tools

## Navigation

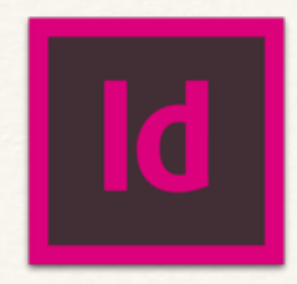

W preview af page

- W + shift Se page i præsentation
- ALT + scroll Zoom ind og ud

Mellemrumstast "træk" dig rundt på pages

- CTRL + Z fortryd din sidste redigering
- CTRL + SHFT + Z gentag hvad du lige har fortrudt
- CTRL + C Copy
- CTRL + V Paste

Jeg vil løbende introducere genveje, så I kan arbejde mere effektivt med programmet

#### Tools

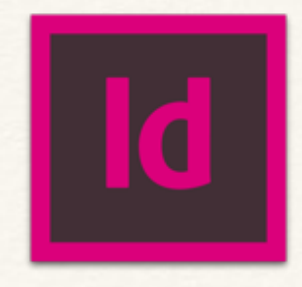

- ❖ Hjælpeknapper: SHIFT, ALT og højreklik
- ❖ Genveje til tools (hold musen henover et ikon for at se genvejen)
- $\cdot$  Farver: Fill + Stroke ( $\blacksquare$  = intet indhold / none)

### Tools - Sort Pil

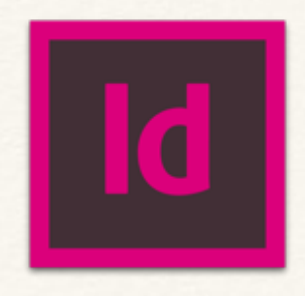

- ❖ Markering: tryk eller træk-marker– Hold shift nede for at markere flere objekter på én gang
- ❖ Skalering (hold shift inde for at bibeholde proportioner)
- ❖ Rotering
- ❖ Højreklik (transformer, arranger, genveje)
- ❖ Kopiering
- ❖ Hold ALT knappen nede og træk en kopi ud fra den originale

#### Tools - Hvid Pil

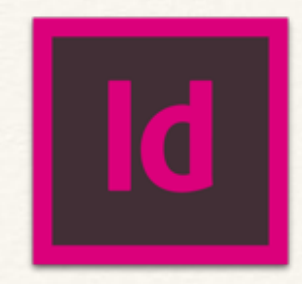

- ❖ Styrer anchorpoints
- ❖ Hiver i kurvehåndtag eller linier

# Tools - Shape Tool (flere former)

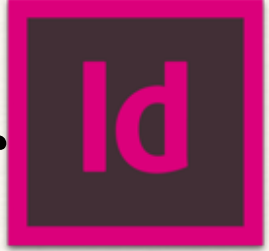

- ❖ Trækker en form efter valg (rectangel, ellipse el. polygon)
- ❖ Prøv at holde SHFT og/eller ALT knappen nede imens du trækker
- ❖ Venstreklik på page og få dialogboks m. indstillinger
- ❖ Object —> Corner Options
- ❖ CTRL + G Grouper flere objekter sammen
- ❖ CTRL + SHFT + G Ungrouper objekter

#### Tools - Line Tool

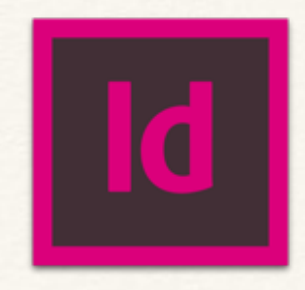

- ❖ Tegneværktøj
- ❖ Dobbeltklik for indstillinger (åbner hjælpepanel)
- ❖ Laver streger hold SHIFT inde og få linier i præcis 90 og 45 grader  $(+/-)$

#### Tools - Pen Tool

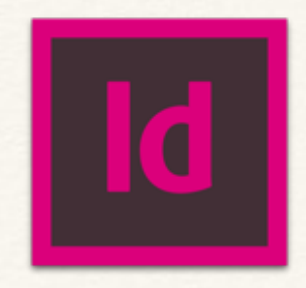

- ❖ Tegneværktøj
- ❖ Dobbeltklik for indstillinger
- ❖ Laver anchorpoints
- ❖ Lige streger venstreklik
- ❖ Kurver hold venstreklik nede og træk for at skabe kurver
- $\triangleq$  Rediger i eksisterende path m.h.a. + / / (+alt)

#### Tools - Pencil Tool

- ❖ Tegneværktøj
- ❖ Dobbeltklik for indstillinger
- ❖ Bruges til at tegne streger og figurer i frihånd

# Tools - Type Tool

- ❖ Tegneværktøj (ja, for vi tegner en boks)
- ❖ Dobbeltklik for indstillinger
- ❖ Hold venstreklik nede og træk et tekstfelt
- ❖ Rediger i tekst
- ❖ Du kan sætte tekst ind i objekter eller på en linie
- ❖ Kolonner: Højreklik —> text frame options
- ❖ Threading: Knyt dine tekstkasser sammen (mere om dette senere på kurset)

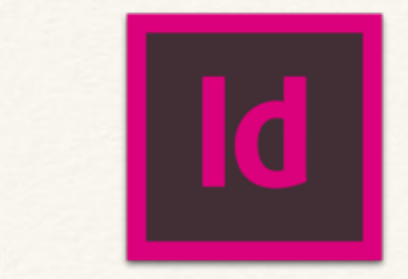

# Tools - Eyedrop Tool

- ❖ 'Stjæler' farve fra andre objekter
- ❖ Kopierer tekstindstillinger

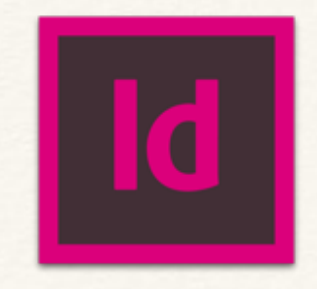

#### Tools - Rotate Tool

- ❖ Marker objektet
- ❖ Venstreklik og bestem rotationspunktet
- ❖ ALT + venstreklik og få indstillinger i dialogboks

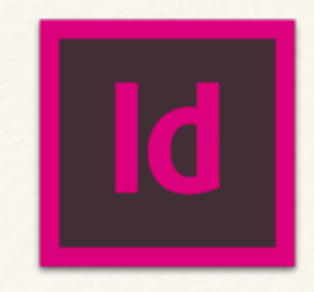

#### Tools - Frame Tool

- ❖ Bruges til at ramme indhold ind
- ❖ Nogle af de samme muligheder som shapes

# Import af tekst og billeder de

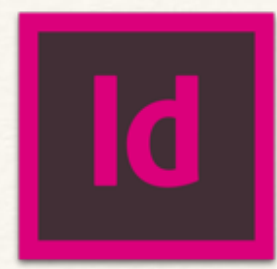

Importer nyt indhold (billeder & tekst) Menulinie  $\rightarrow$  file  $\rightarrow$  place (CTRL + D) Bemærk "show import options"

- Hold venstreklik nede og træk en ramme til indholdet ۰
- Venstreklik og få indholdet i 100% størrelse

Højreklik -> Display preformance -> Fast / Typical / High

Hold SHFT+CTRL nede for at skalere både ramme og indhold (fx billed+frame el. tekst+textframe)

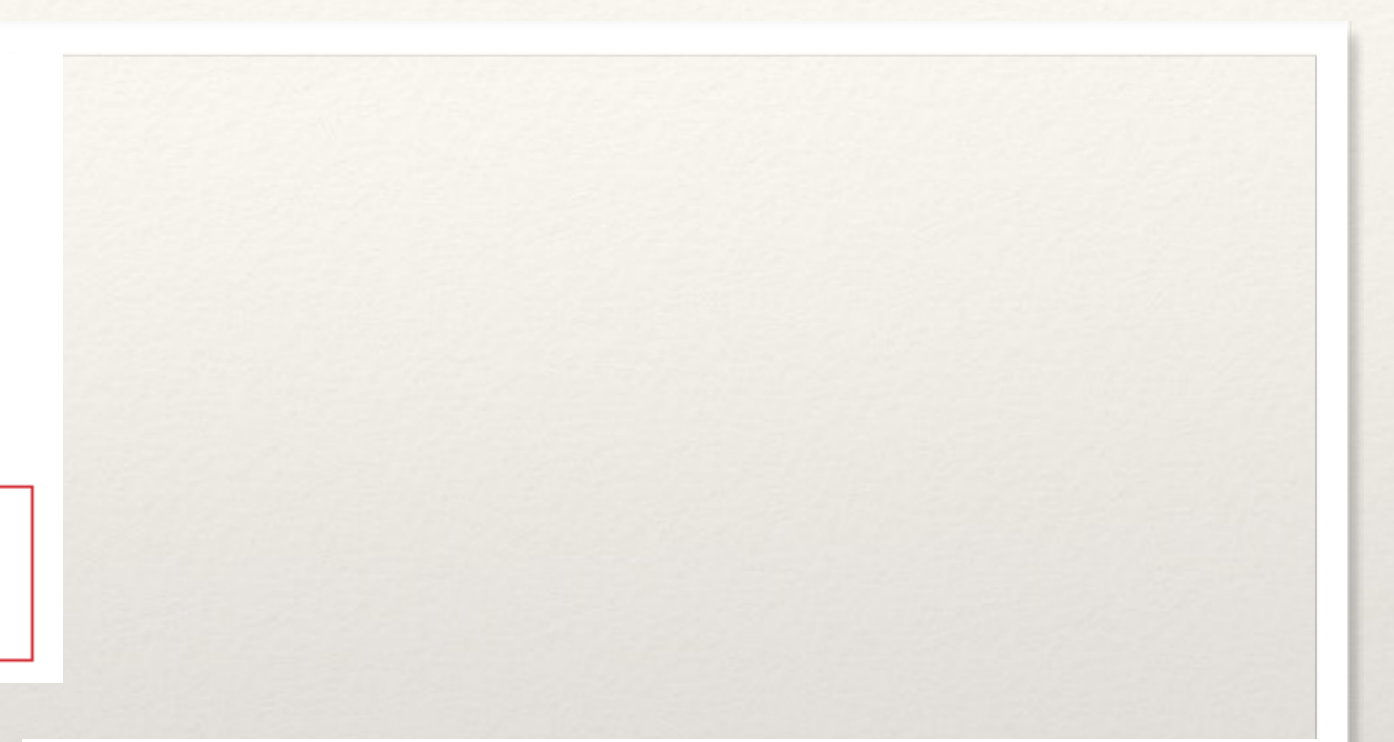

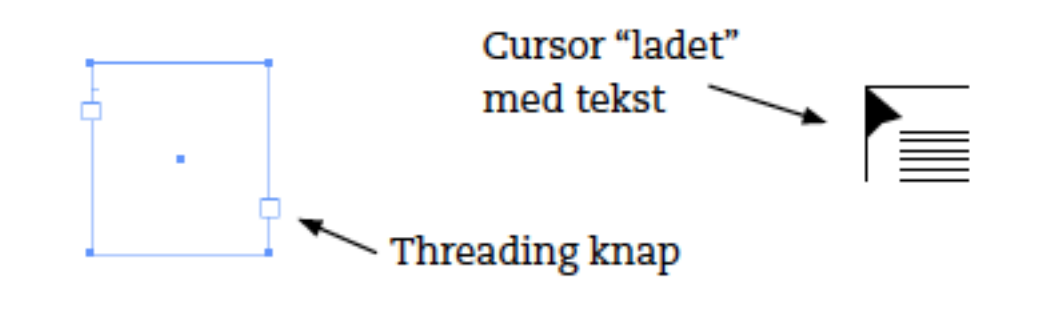

CTRL + SHFT + O: lav tekst om til et objekt (create outlines)